# **2.4.13 Compound Items**

The **Compound** item type allows authors to include multiple response types on one item. Users can author multiple text blocks, add exhibit buttons, and add response buttons.

- 1. Select the **Develop Questions Write Item** menu.
- 2. Click the **Write Question** link.
- 3. On the **Write Question** page, select **MCQ, One Correct Option** from the **Question Type** drop-down list.

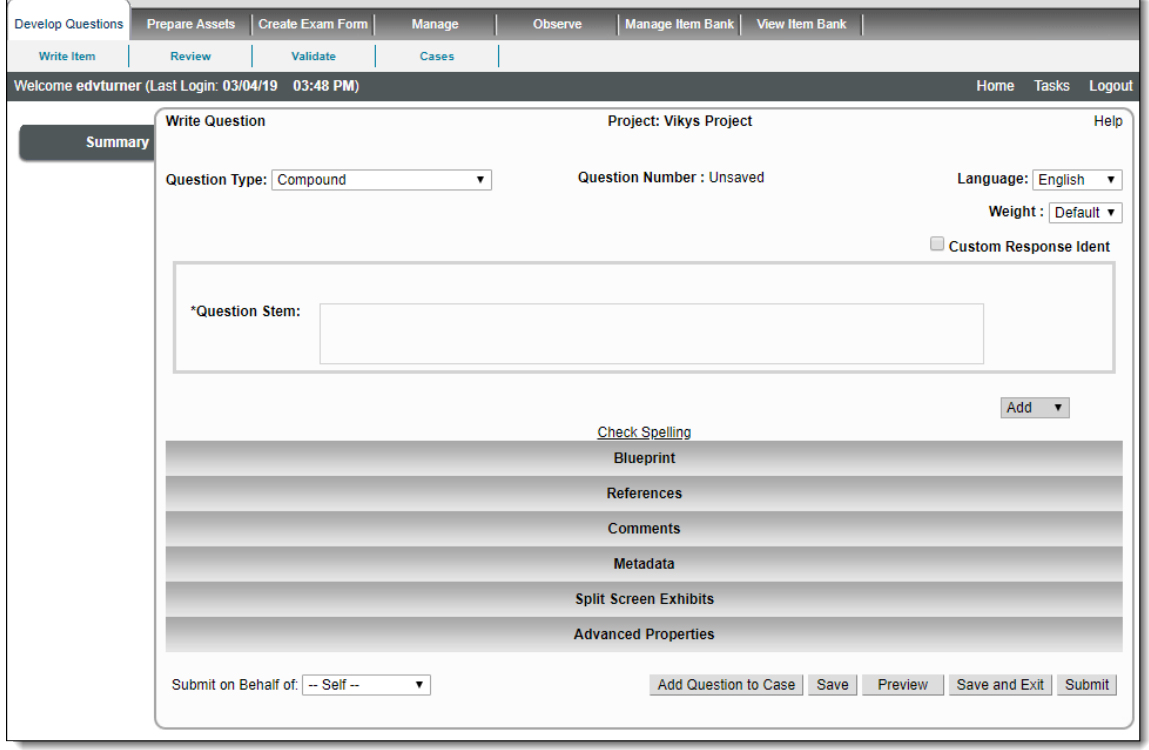

Please visit the **[Language-related features in Items](http://examdevhelp.pearsonvue.com/x/RgAEAQ)** page to learn about the **Language Code** drop-down list.

#### **Assigning Weights**

⊗

 $\odot$ 

Weights affect the candidate's score for an item. Assigning weights is optional and can be done via the **Weight** drop-down list. The default selection item is **Default**, which assigns a score of "1" to the item.

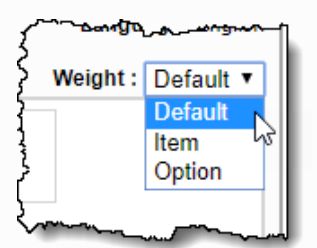

If you choose to assign custom weight for the item, then you must select **Item** from the drop-down list. A text box appears next to the drop-down list, where you can enter the weight value for the item.

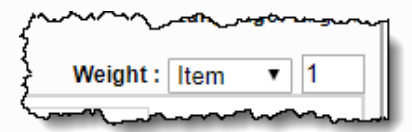

Item weight can be a positive decimal or integer value. It can range from ".001" to "9999".

### **Create a Compound Item**

- 1. Add the **Question Stem** to the Compound Item type. This is the only mandatory field in this item type.
- 2. Add **Buttons** or **Text** to the item.

#### **Add a Button to an item**

Multiple buttons may be added to a Compound item. The button opens a pop-up window when the candidate clicks the button.

Click the **Add** drop-down arrow and select **Button** from the list.

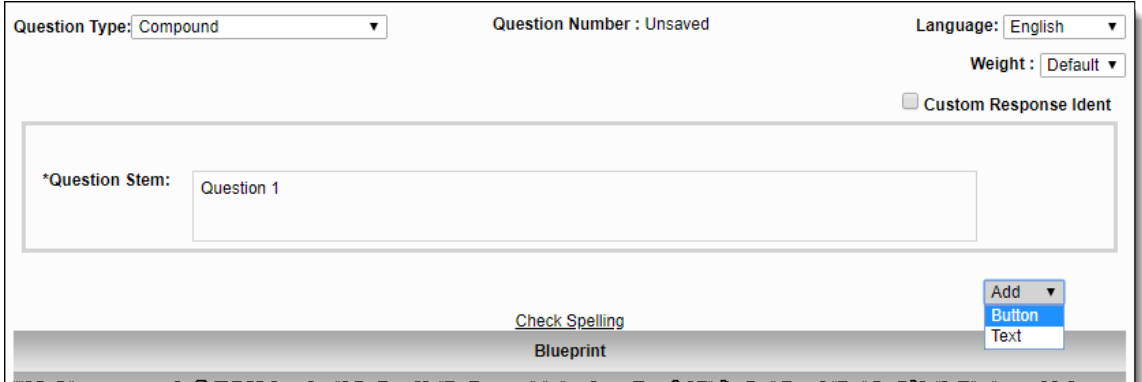

A button is added below the Question Stem.

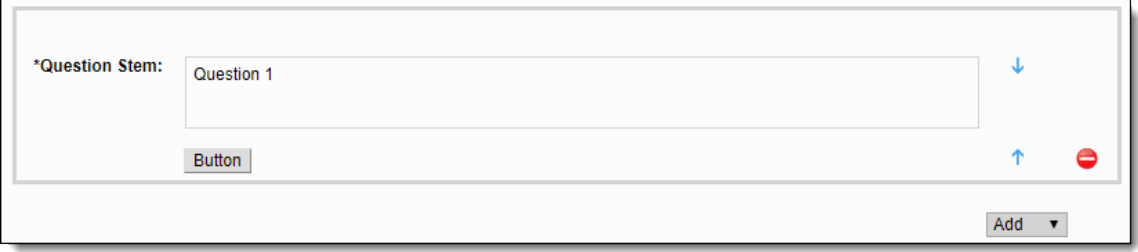

#### **Specify Window Content**

The Window Content tabs allows to you specify the type of item you want open when candidates click the button. You can select **Exhibit Reference**, **Constructed Response / Oral**, or **Spreadsheet**.

1. **Click** the button. The **Properties** dialog box opens to the **Window Content** tab.

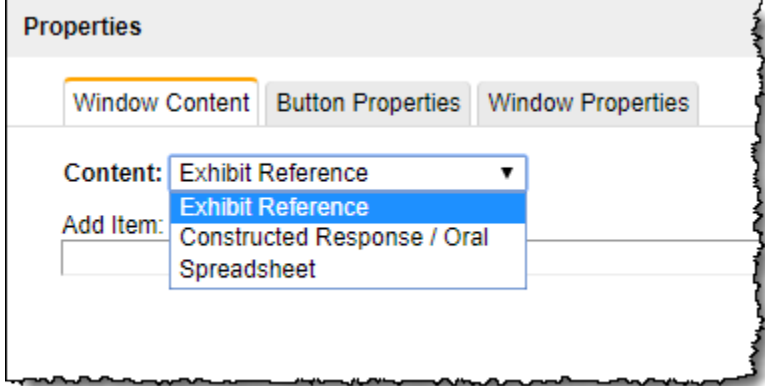

2. Click the **Content** drop-down arrow and select one of the content options:

**Exhibit Reference:** You can add an **Exhibit** (**Display only** type item) that was previously created.

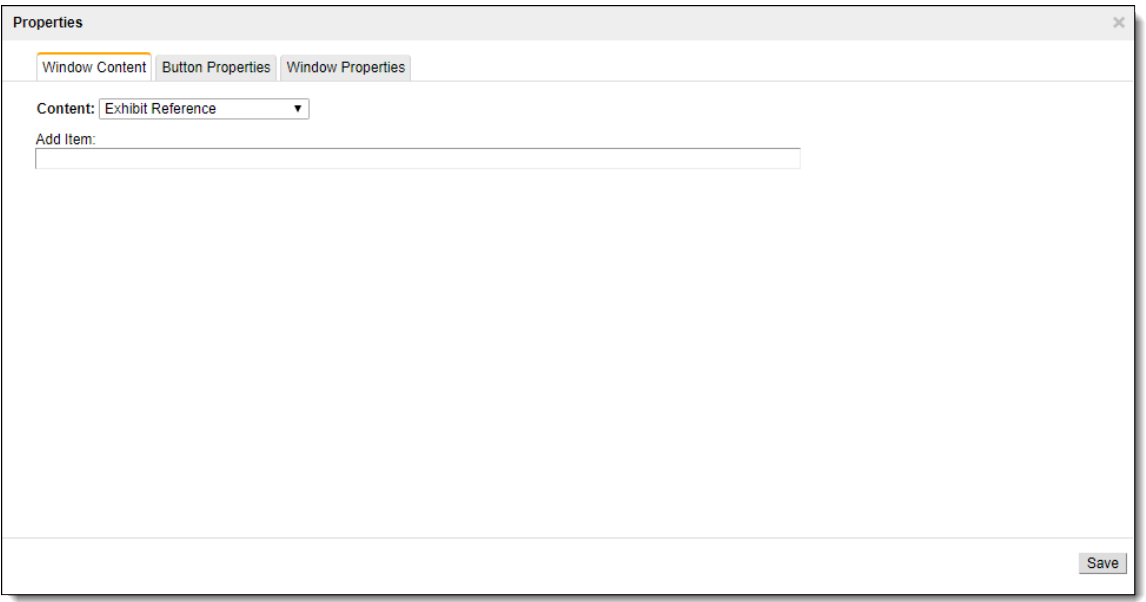

a. Type the **Item ID** or **text from the Question Stem** into the **Add item** text field. The system searches for items matching the search criteria you typed.

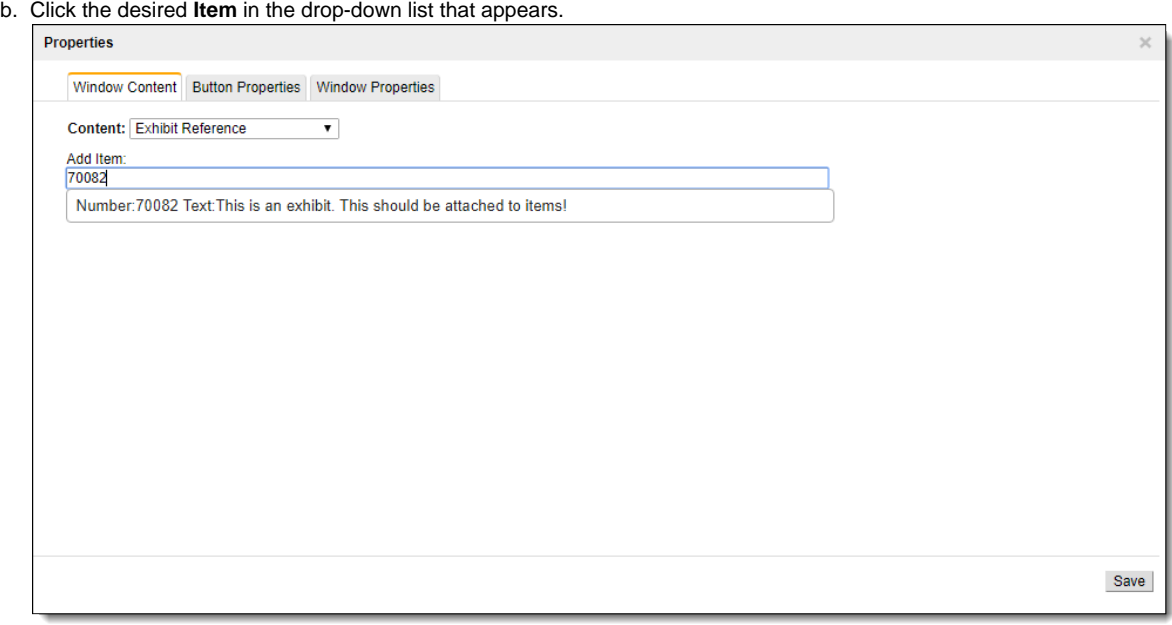

c. The Item is listed in the Properties window. Click **Save**.

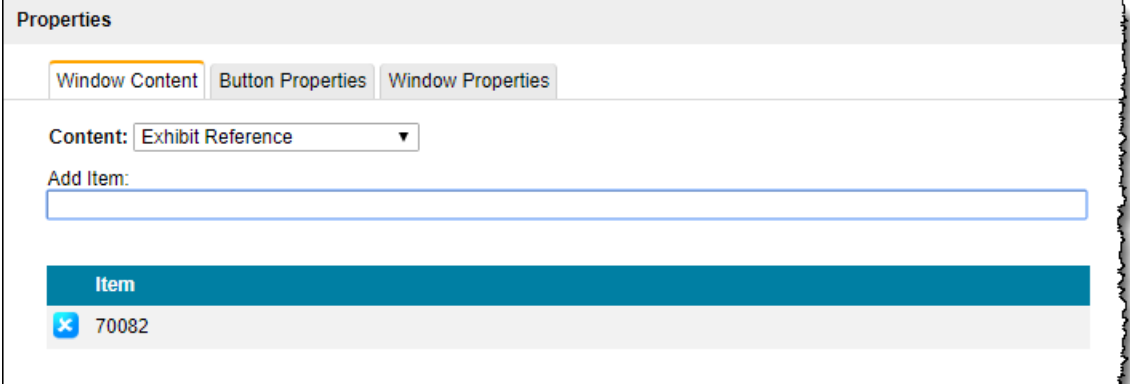

**Constructed Response / Oral:** See **[Constructed Response or Oral](http://examdevhelp.pearsonvue.com/display/EDHelp/2.4.5+Constructed+Response+or+Oral)** topic for details on authoring a constructed response / oral type items.

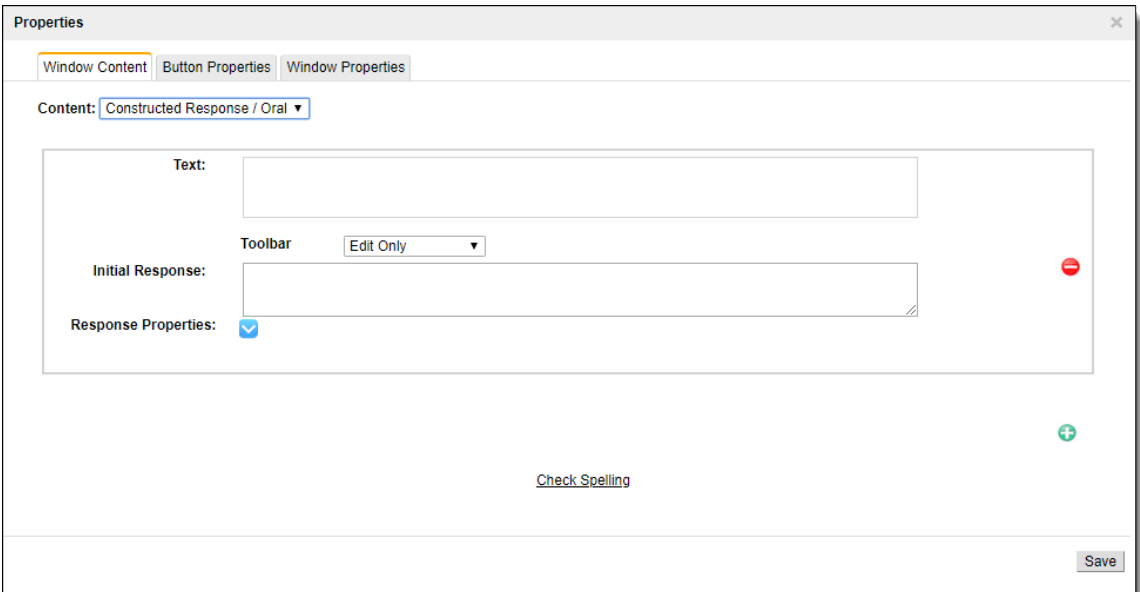

a. Create a **Constructed Response / Oral** type item.

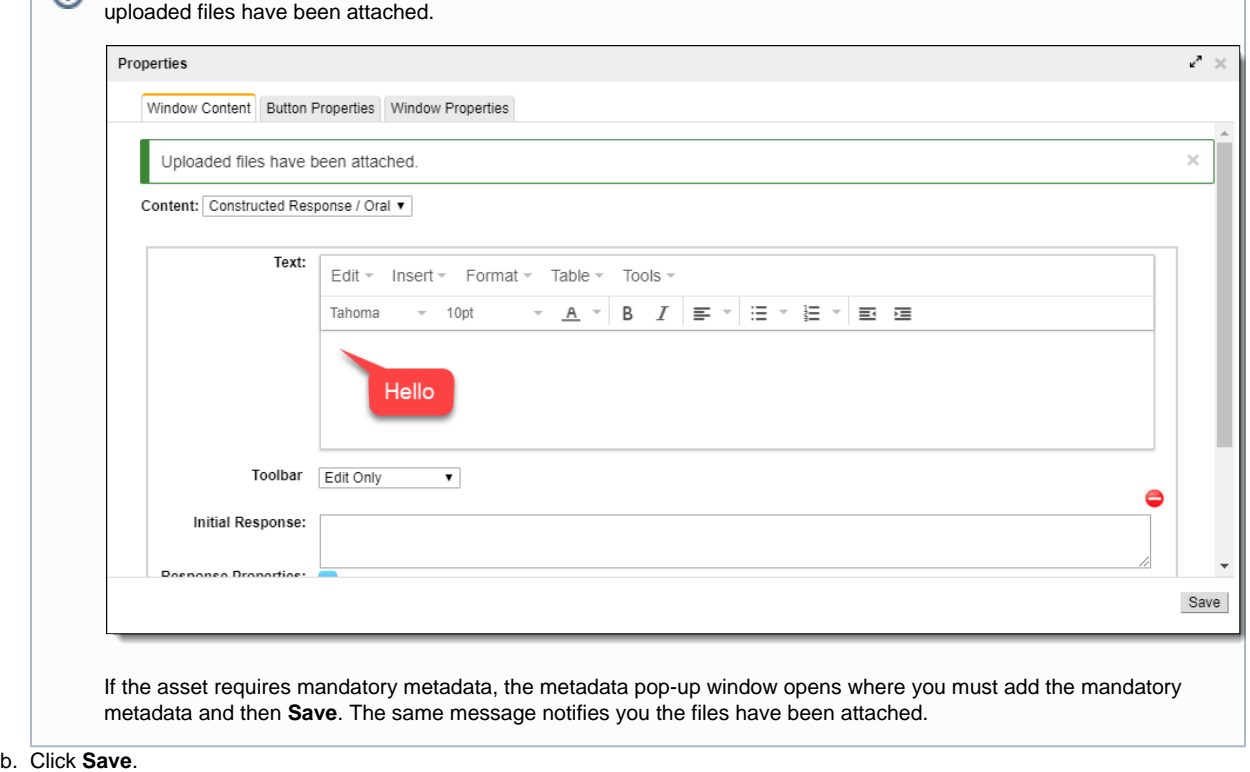

If you **Upload Assets** to the Text field of the Constructed Response / Oral type item, a message notifies you that the

**Spreadsheet:** See **[Spreadsheet](http://examdevhelp.pearsonvue.com/display/EDHelp/2.4.11+Spreadsheet)** topic for details on authoring a spreadsheet type item.

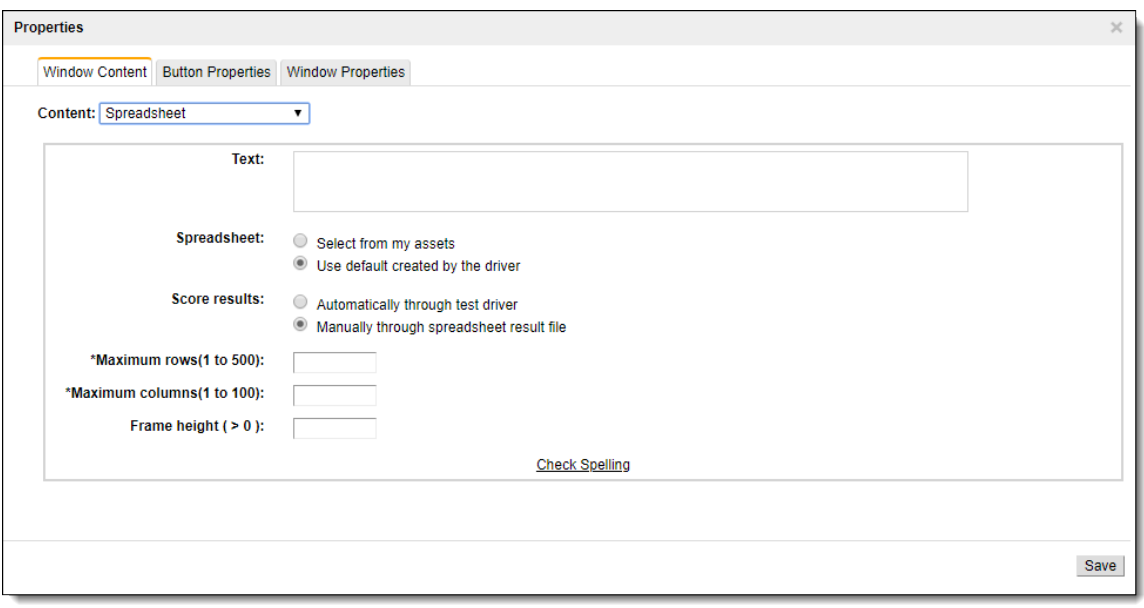

- a. Create a **Spreadsheet** type item.
- b. Click **Save**.
- 3. Click **Save** to return to the Write Question page.

### **Set Button Properties**

Users can specify how the button looks and how it appears on the item.

1. On the **Write Question** page, **click** the **Button**.

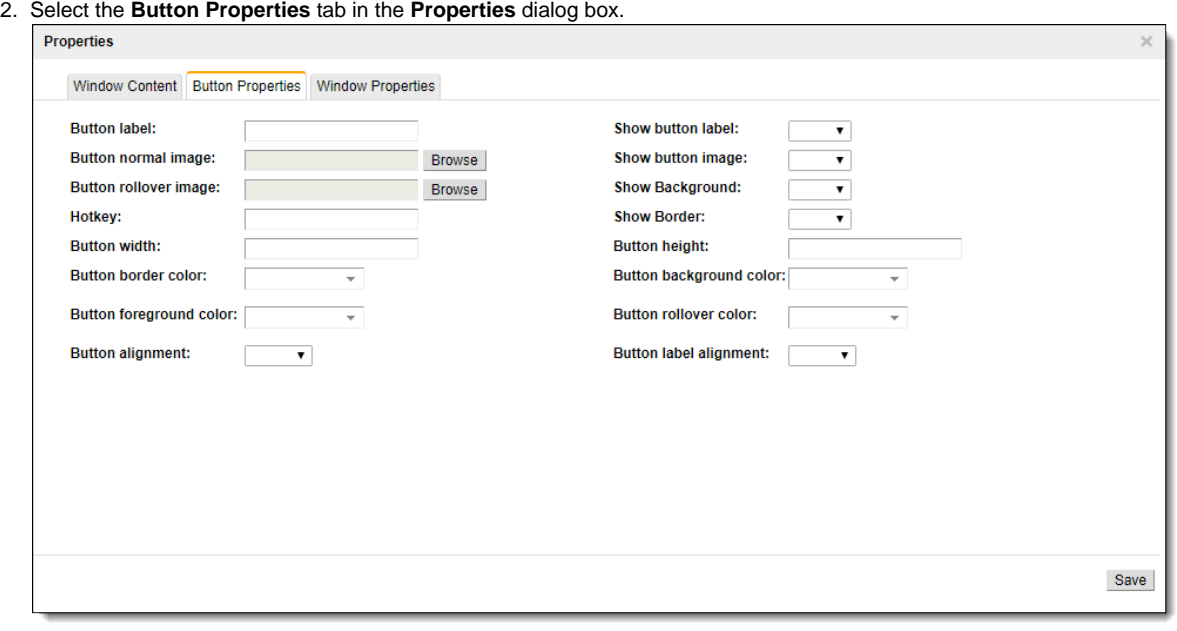

**Feature Description** 

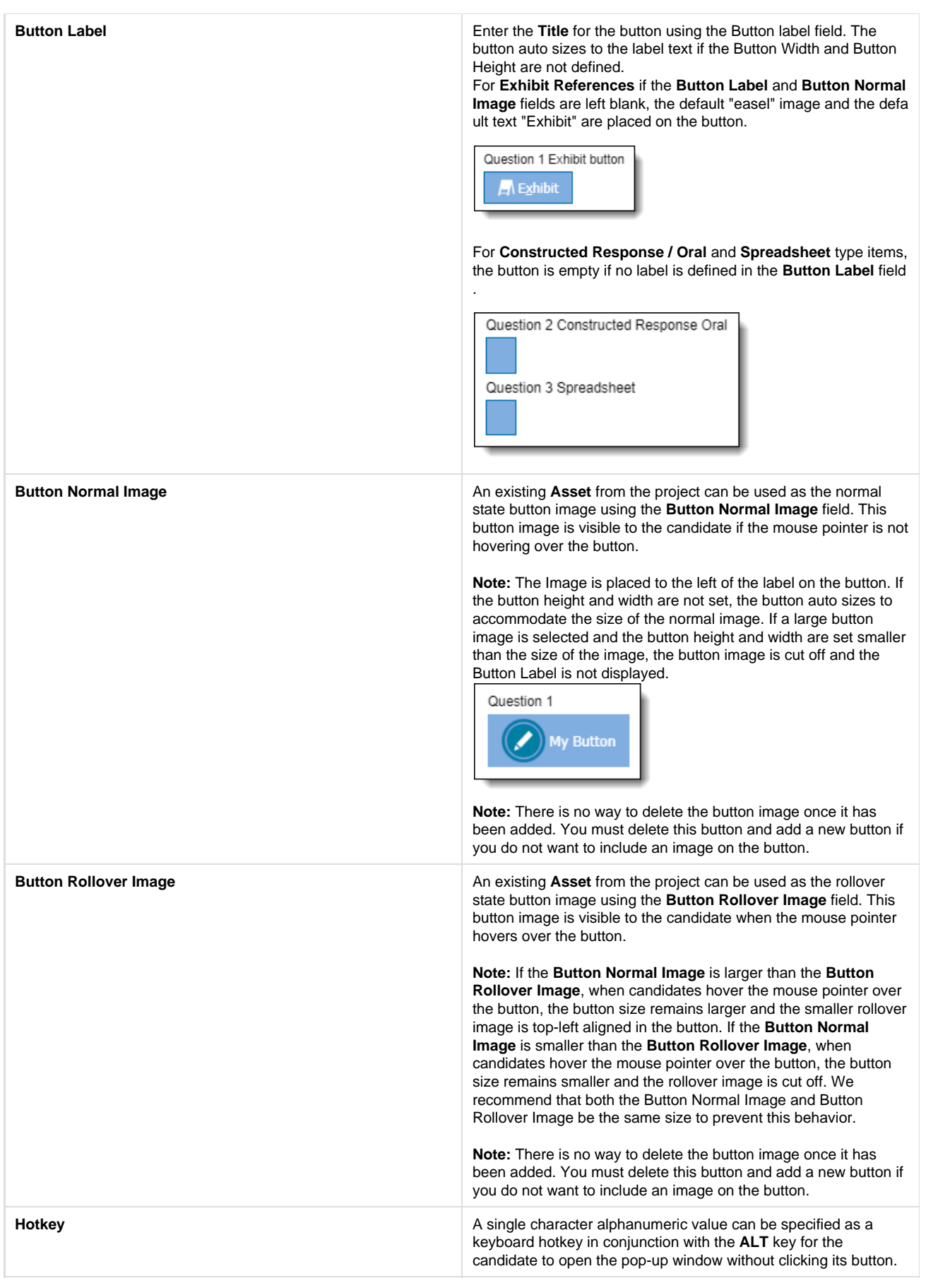

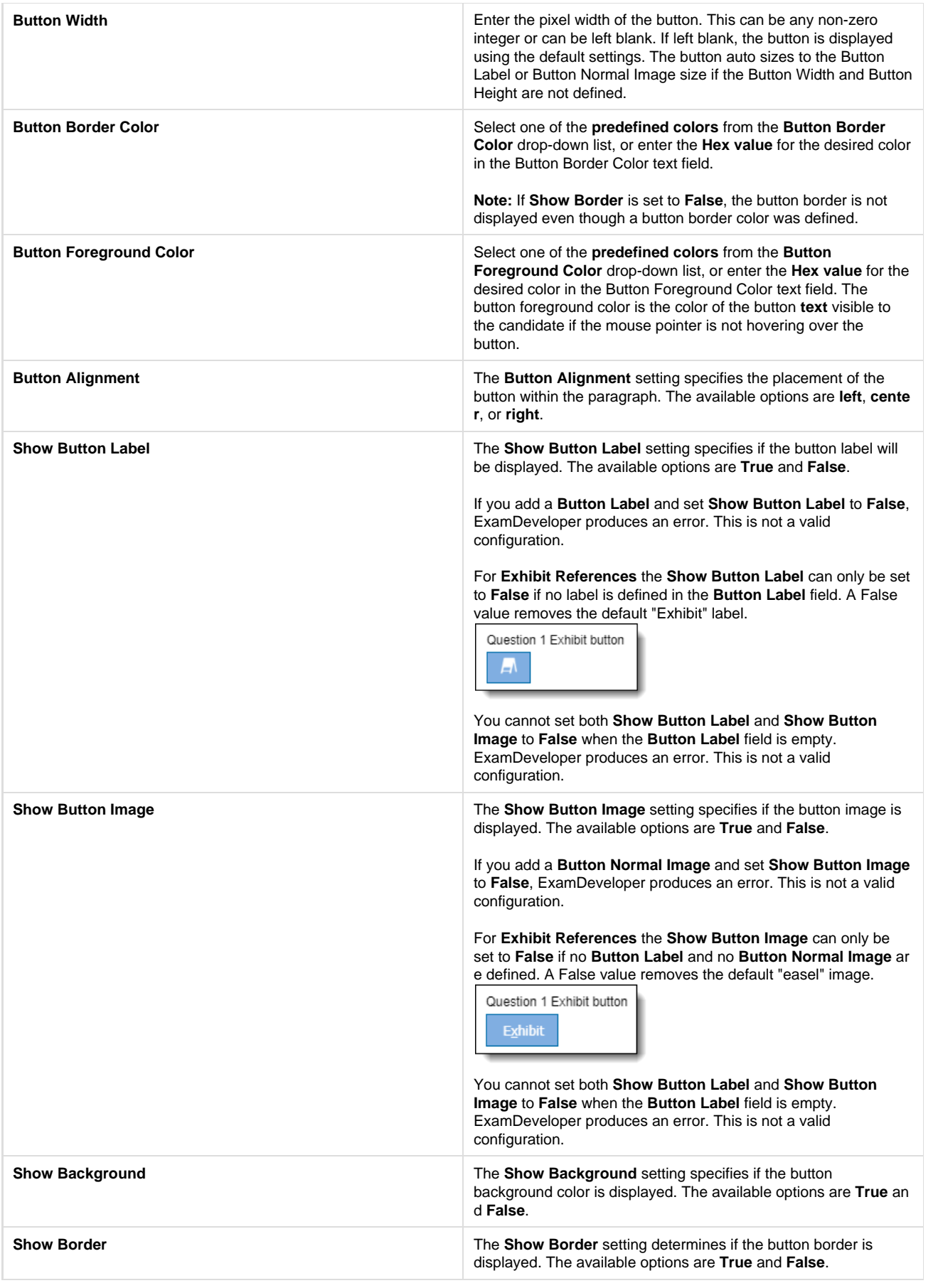

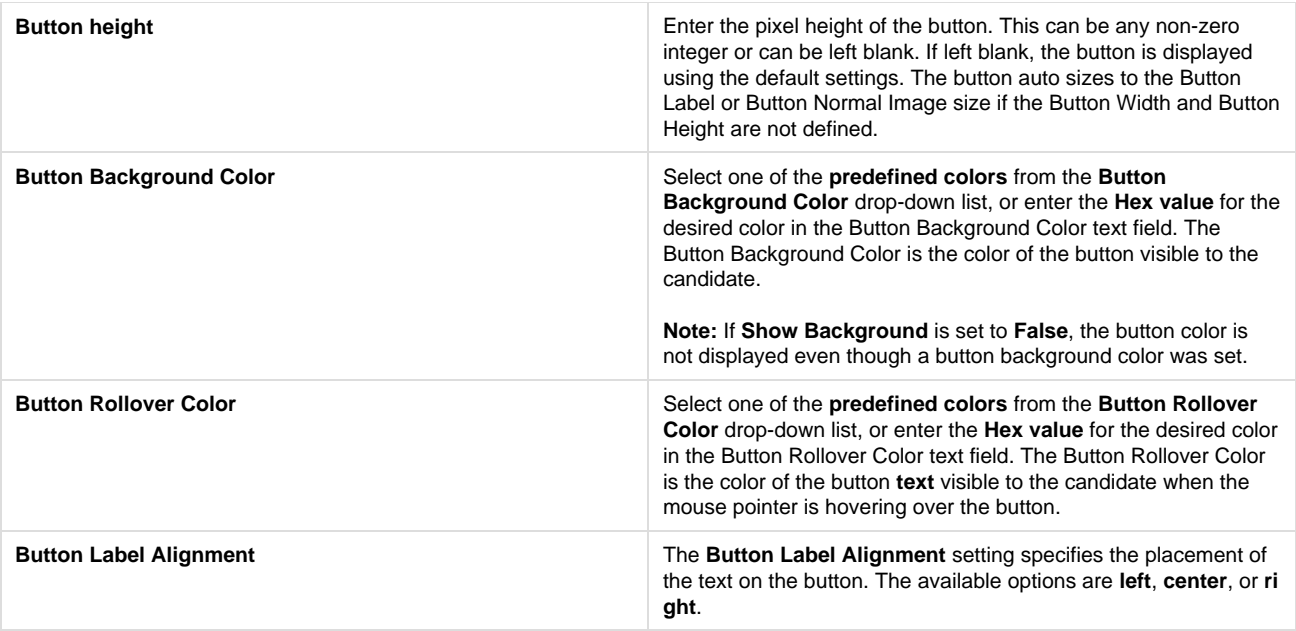

#### 3. Set any of the desired **Button Properties**.

#### **Upload Button Images**

- a. Click the **Browse** button to add a **Button Normal Image** or **Button Rollover Image**.
- b. Search for the desired image using the filters.

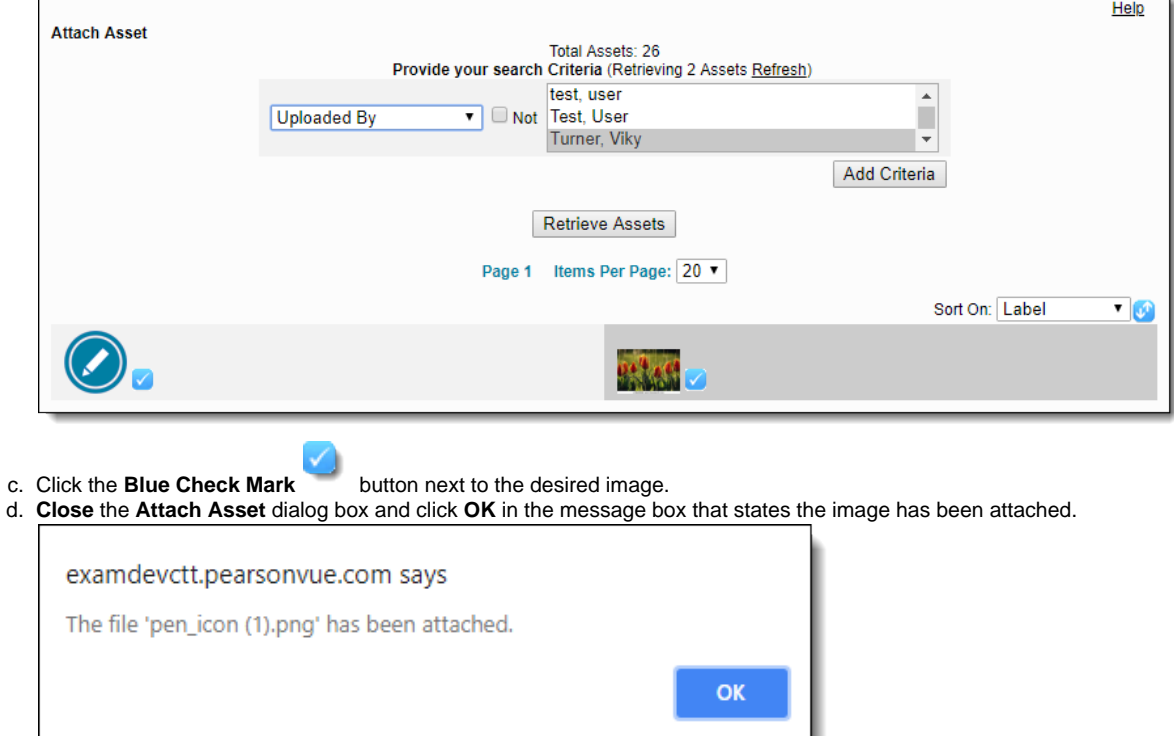

4. Click **Save** to return to the Write Question page.

### **Set Window Properties**

Users can specify how the pop-up window looks when it is opened in the exam.

1. On the **Write Question** page, **click** the **Button**.

#### 2. Select the **Window Properties** tab in the **Properties** dialog box.

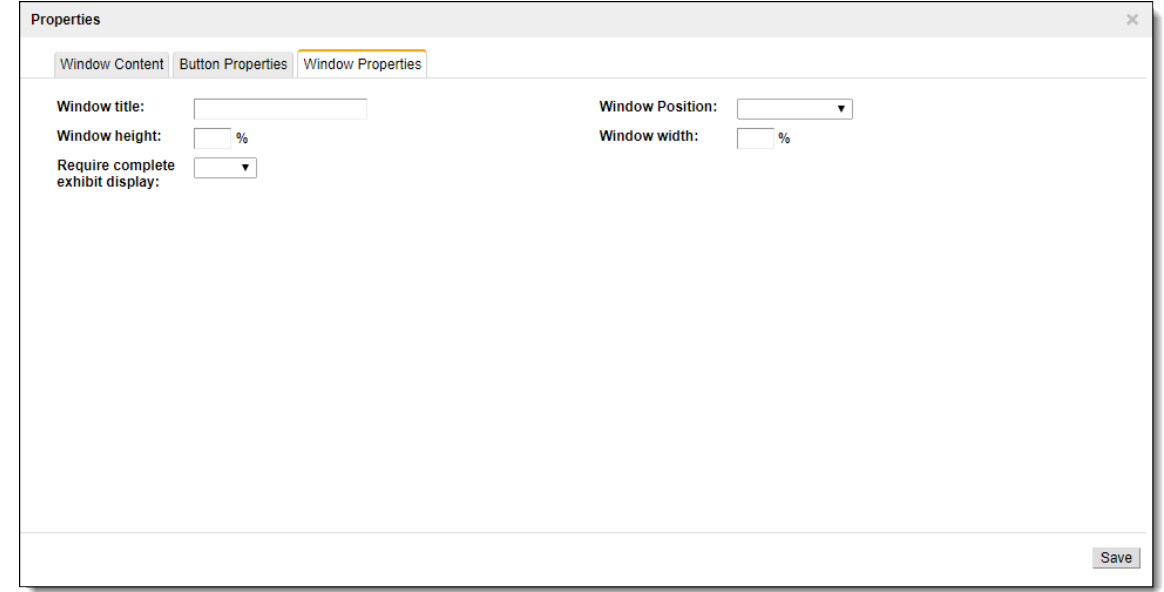

3. Set any of the desired **Window Properties**.

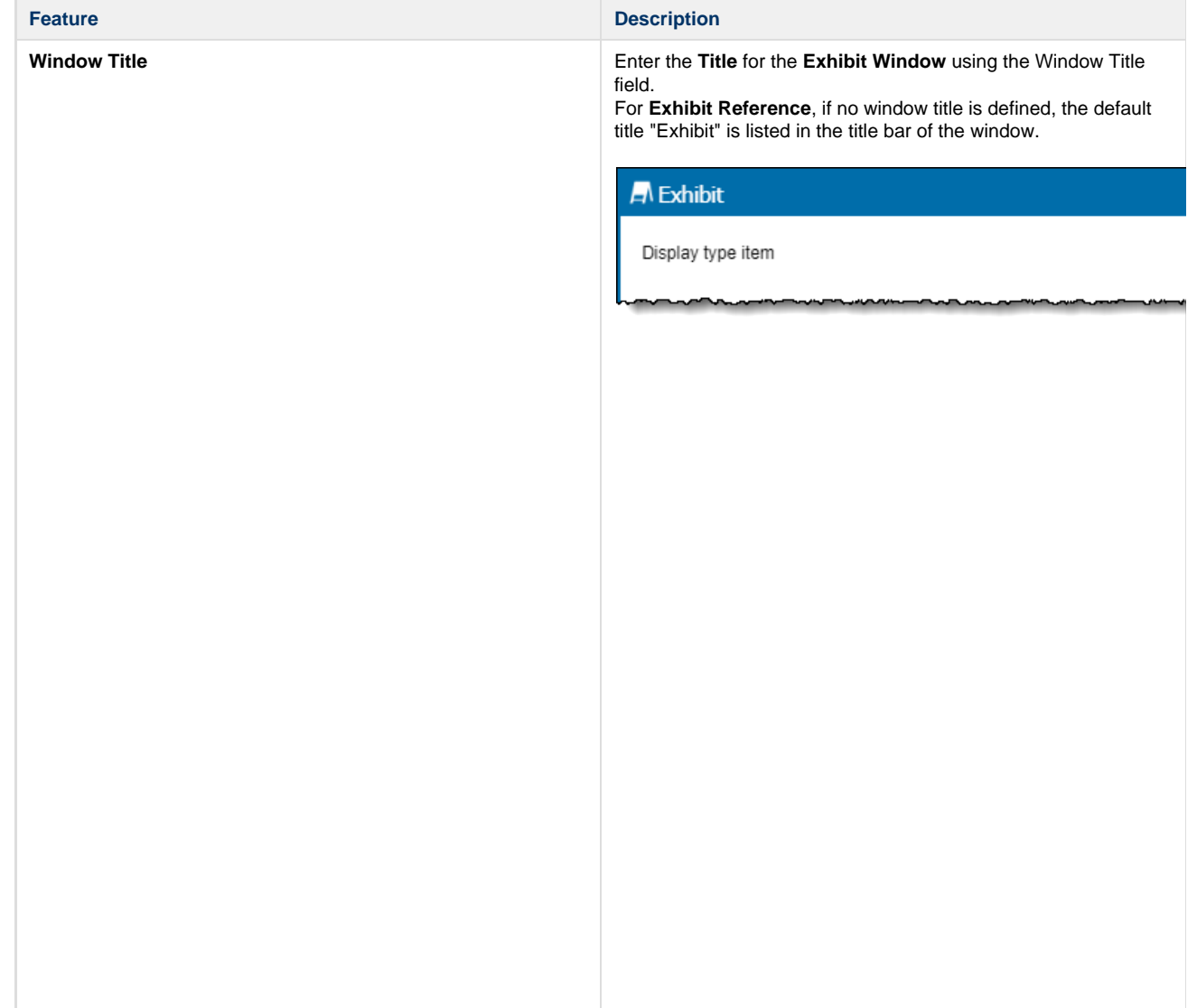

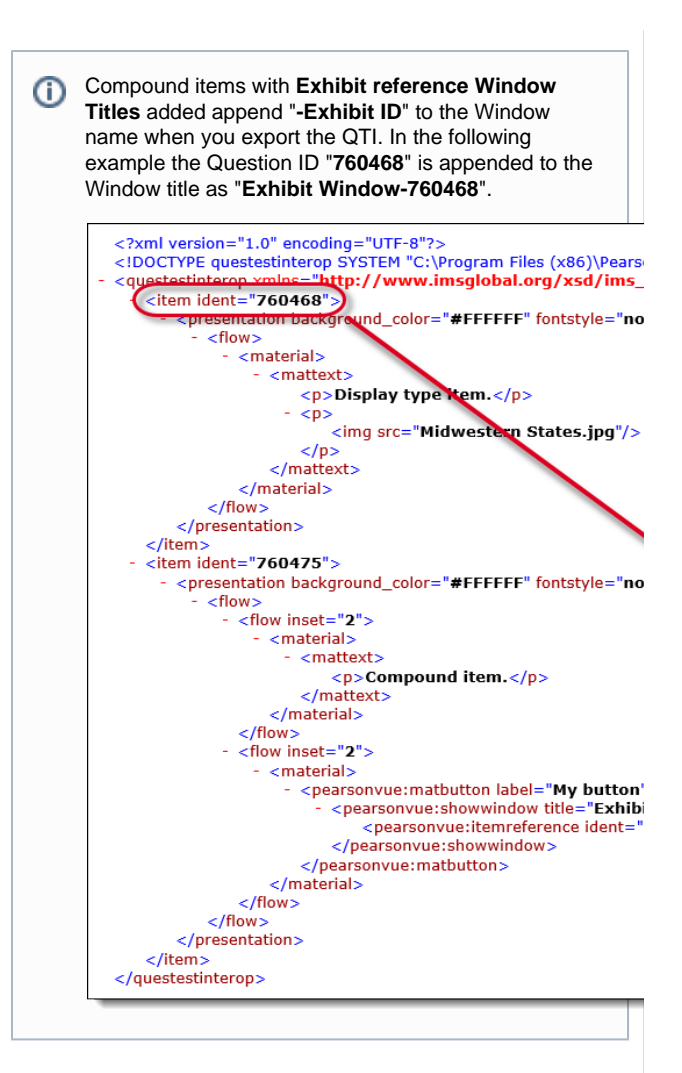

For **Constructed Response / Oral**, if no window title is defined the default title "ItemContent" is listed in the title bar of the window.

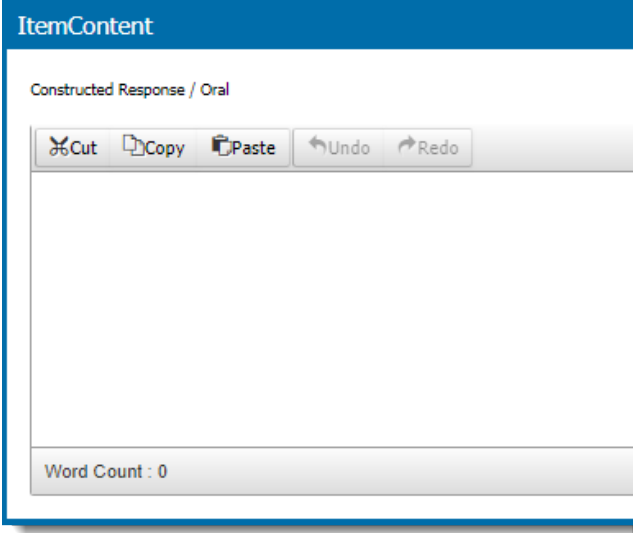

For Spreadsheet, if no window title is defined the default title "ItemContent" is listed in the title bar of the window.

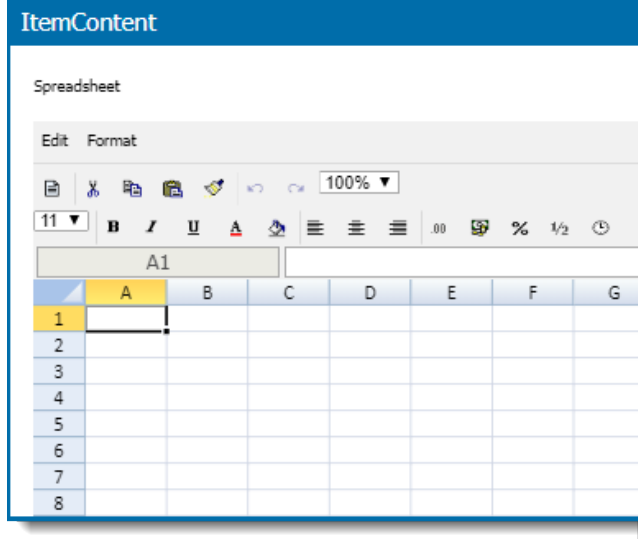

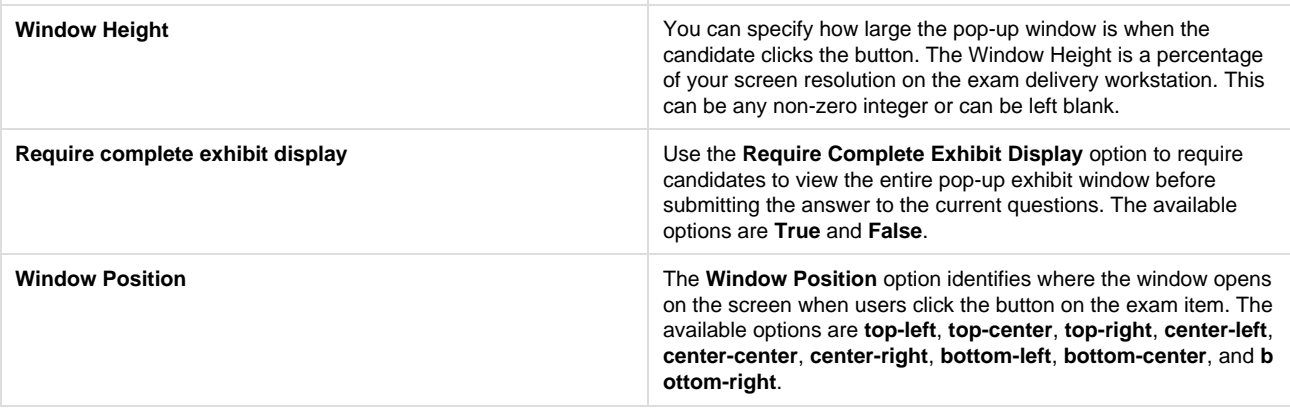

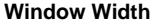

You can specify how large the pop-up window is when the candidate clicks the button. The Window Width is a percentage of your screen resolution on the exam delivery workstation. This can be any non-zero integer or can be left blank.

4. Click **Save** to return to the Write Question page.

### **Add Text to an Item**

Multiple Text sections can be added to a Compound item. These may be used to create separate Question Stems in the compound item.

1. Click the **Add** drop-down arrow and select **Text** from the list.

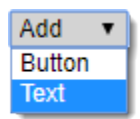

2. Enter the desired text into the **Text** field.

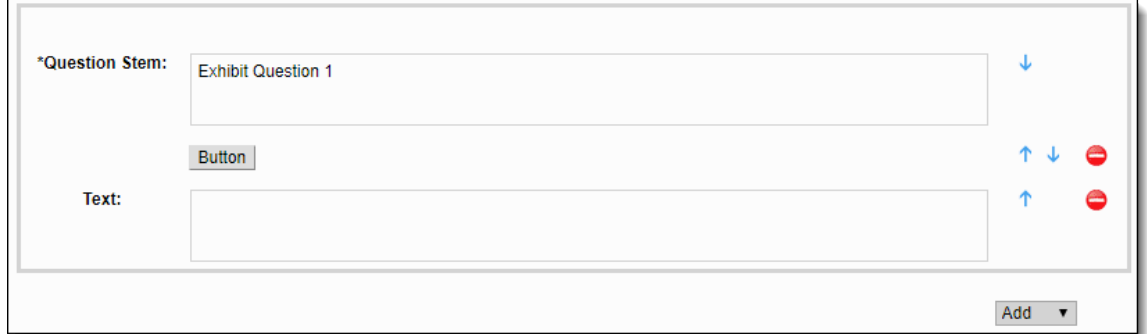

### **Move Buttons and Text in the Compound Item**

Once buttons or text have been added to a compound item, they can be moved up or down.

Click the **Move Up** or **Move Down** arrow for the desired text or button.

All items may be moved, even the Question Stem field.

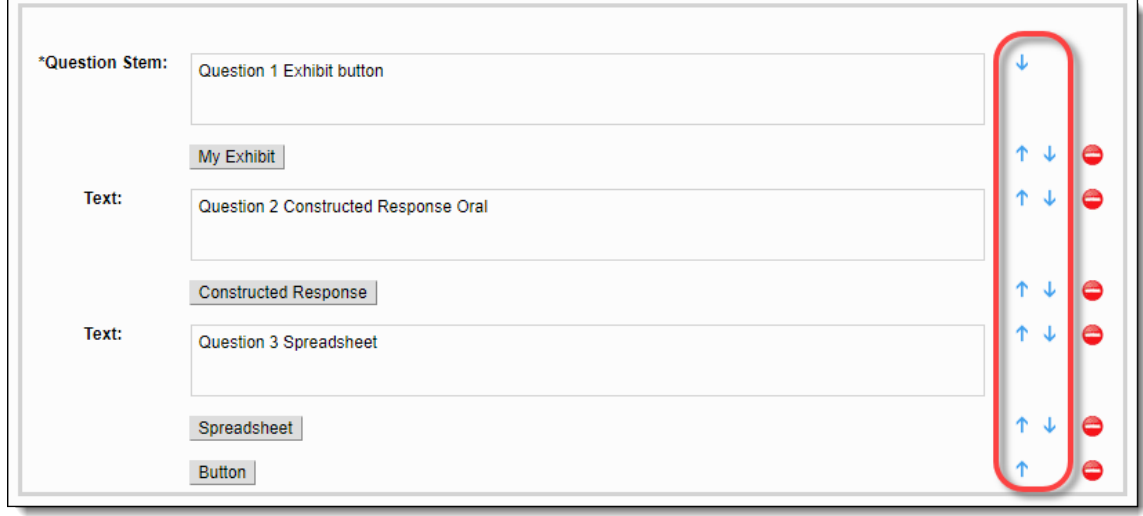

#### **Add Custom Response Ident**

Users can customize the **Response Ident** to make it easier to locate the response once the candidate has supplied an essay or spreadsheet response. By default, if the item has not been saved, the response ident is **\_R1**, **\_R2**, **\_R3**, etc. when you add multiple response buttons. If the item has been saved the Response ident is <Question number>\_R1, <Question number>\_R2, etc.

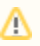

Item Response Ident must be unique within the entire exam. ExamDeveloper does not prompt you if multiple items have the same Ident, but when you compile the exam the driver produces an error notifying you that items have duplicate idents.

- 1. Save the Compound type item so a **Question Number** is assigned to the item.
- 2. Select the **Custom Response Ident** check box.

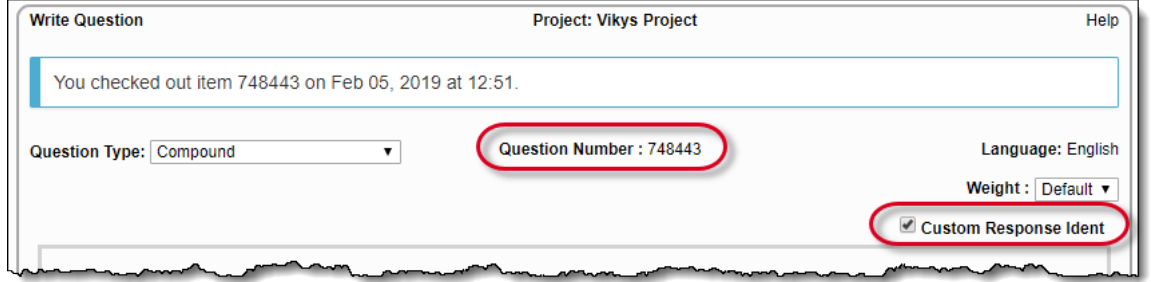

3. Click the **button** with **Constructed Response / Oral** or **Spreadsheet** type pop-up. The **Window Content** tab opens.

4. For Constructed Response / Oral, expand the **Response Properties**. The Ident for the response is the **<Question number>\_Rx**.

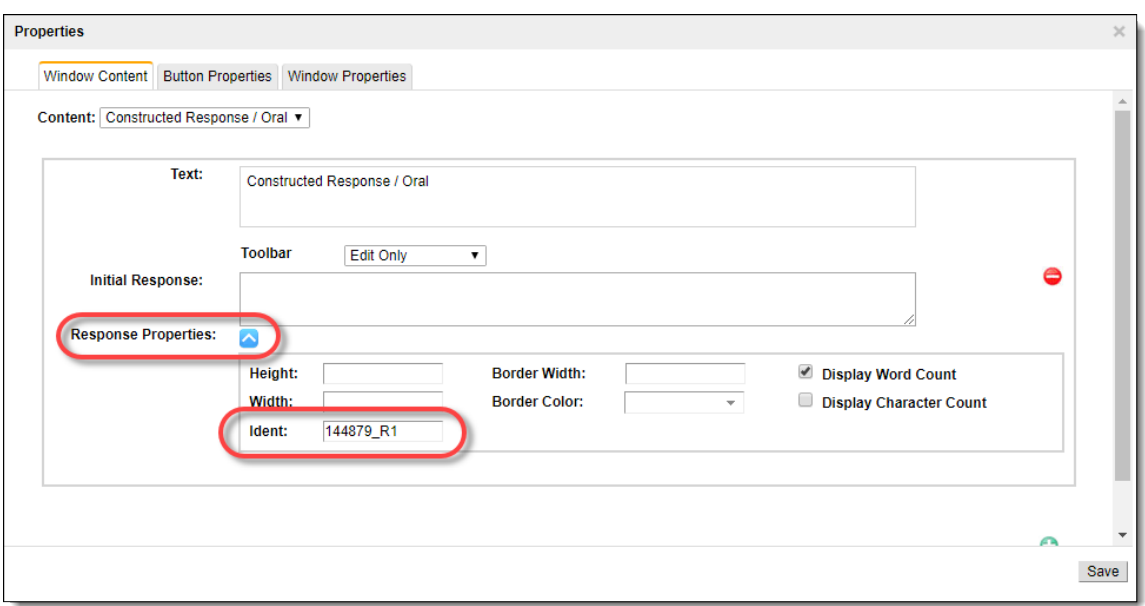

For Spreadsheet responses, the **Custom Ident** is the **<Question number>\_Rx**.

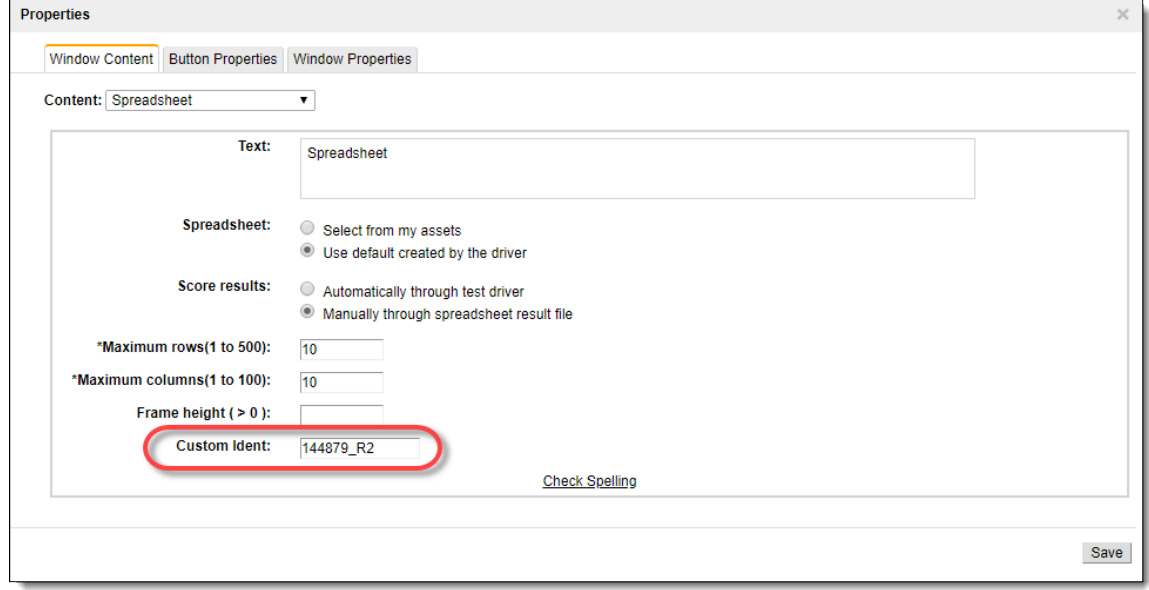

5. Type in the new **Ident** name.

The **Custom Response Ident** field must be unique within the exam. Therefore, if more than one response button is included in O the item, the ident must be unique for each response button within the exam.

Any **alphanumeric character** (A - Z, 0 - 9), **hyphens**, and **underscores** may be included in the **Ident** name. Spaces are not allowed in the Ident names.

# **Delete Buttons and Text in the Compound Item**

All buttons and text in Compound type items except for the Question stem may be deleted. You cannot delete the Question Stem.

Click the **Delete** button for the desired text or button.

## **Save the Item**

You have several options to **Save** the item.

<sup>6.</sup>  Click **Save**.

- 1. Click the **Add Question to Case** button save the item and create a new case. The item is automatically attached to the case. Only users with permission to create cases see this button.
- 2. Click the **Save** button. The item is saved and the item is checked-out preventing other users from making edits to the item. You remain on the Write Question page where further edits can be made to the item.

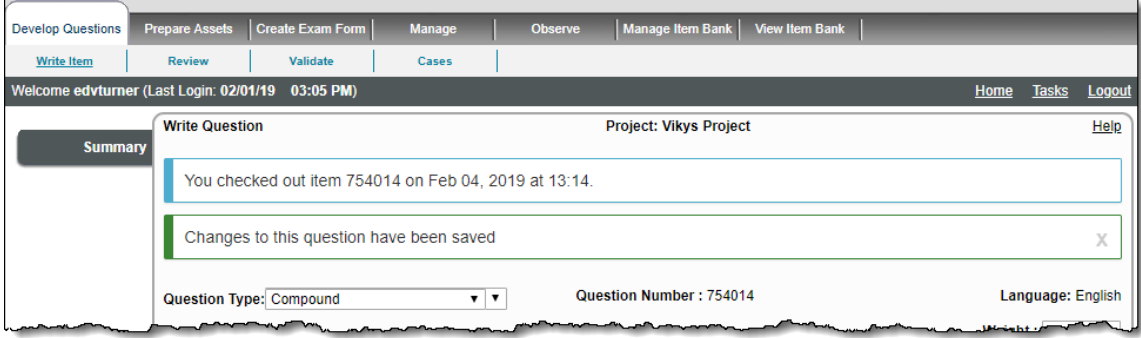

- 3. Click the **Preview** button. Changes to the item are saved, the item is checked-out, and the item is opened in the **Preview** window. Only users with permission to preview items see this button.
- 4. To save an incomplete item, click **Save and Exit**. The item is saved in a **Draft** state and checked-in so any user with access to the item may make edits to the item. It is visible in the **Draft/Returned Questions** tab of the **Project Writing Summary** page.
- 5. To submit the item for review, click **Submit**. The item is saved and checked in so any users with access to the item may make edits to the item. The item is advanced to the next reviewer in the list or to the next stage in the workflow.